## **Калькулятор у Windows XP**

Запуск калькулятора в операційній системі Для запуску програми, відкрийте меню пуск і викличте команду Калькулятор з підміню стандартних програм. Після виклику команди, на екрані відобразитися вікно програми, яке складається з рядка виводу результатів і кнопки управління. За замовчуванням програма запускається в звичайному режимі роботи. Також її можна запустити через утиліту виконати яка знаходитися в меню пуск. У рядку необхідно набрати на клавіатурі команду calc і натиснути на кнопку ОК.

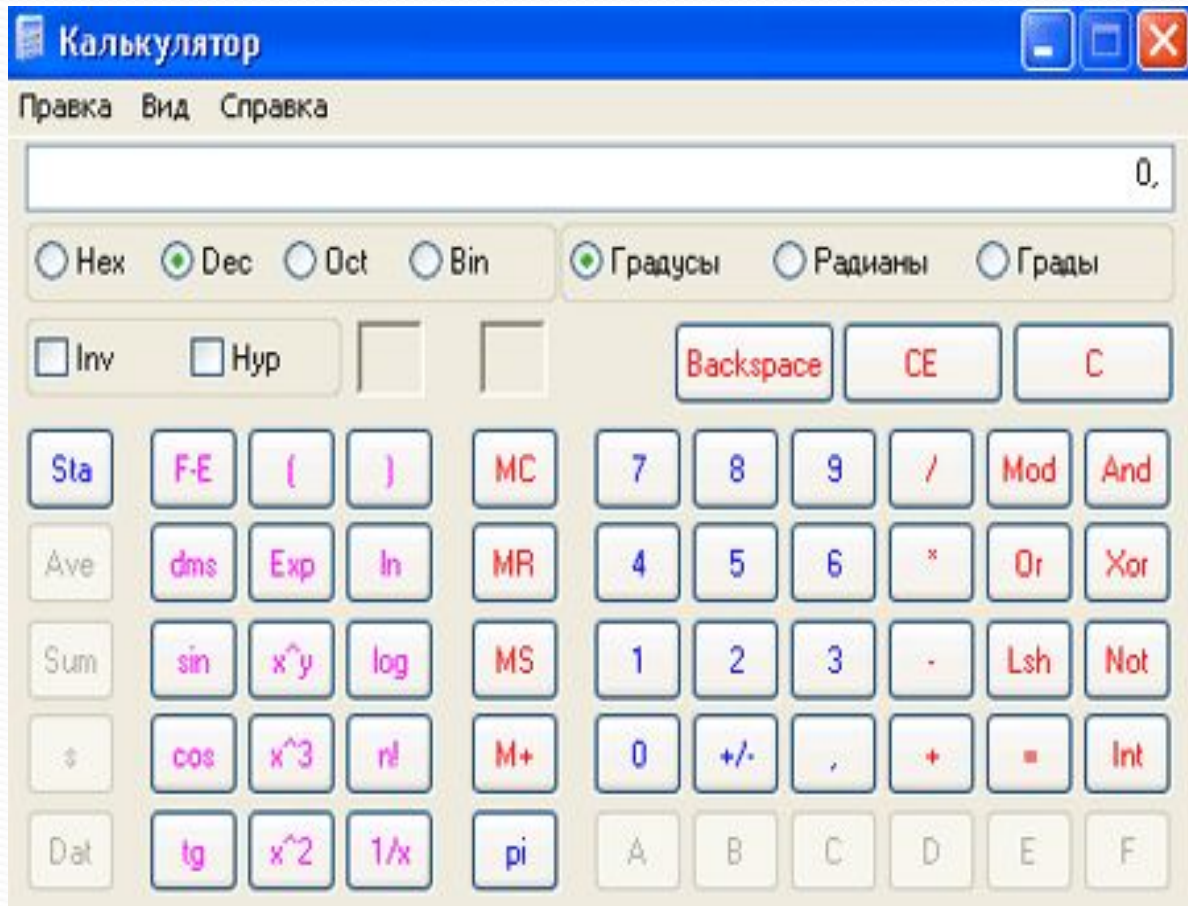

одно.

Для того щоб переключитися в інженерний режим, відкрийте команду інженерний, у складі вікна з'явитися додаткові кнопки за допомогою яких можна отримати доступ до додаткових функцій. Розглянемо застосування калькулятора на простому прикладі. Введіть перше число, для цього послідовно можна натиснути кнопки на вікні за допомогою миші або ввести число з клавіатури. Далі вибираємо математичну операцію, при цьому якщо вона вимагає одну операцію, наприклад добування кореня, то результат відразу виводитися в рядку виводу, якщо потрібно другий операнд, то вводимо його одним із способів і натискаємо кнопку зі знаком

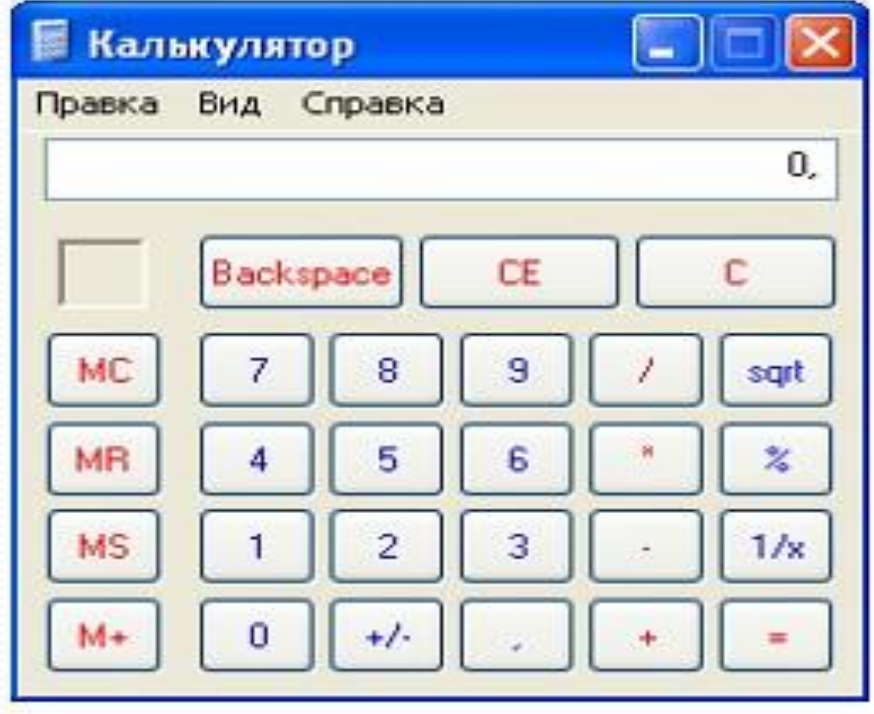

 $\overline{\phantom{a}}$